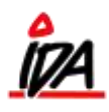

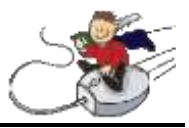

For at flytte varer fra ét lager til et andet, åbnes fanen "Indkøb".

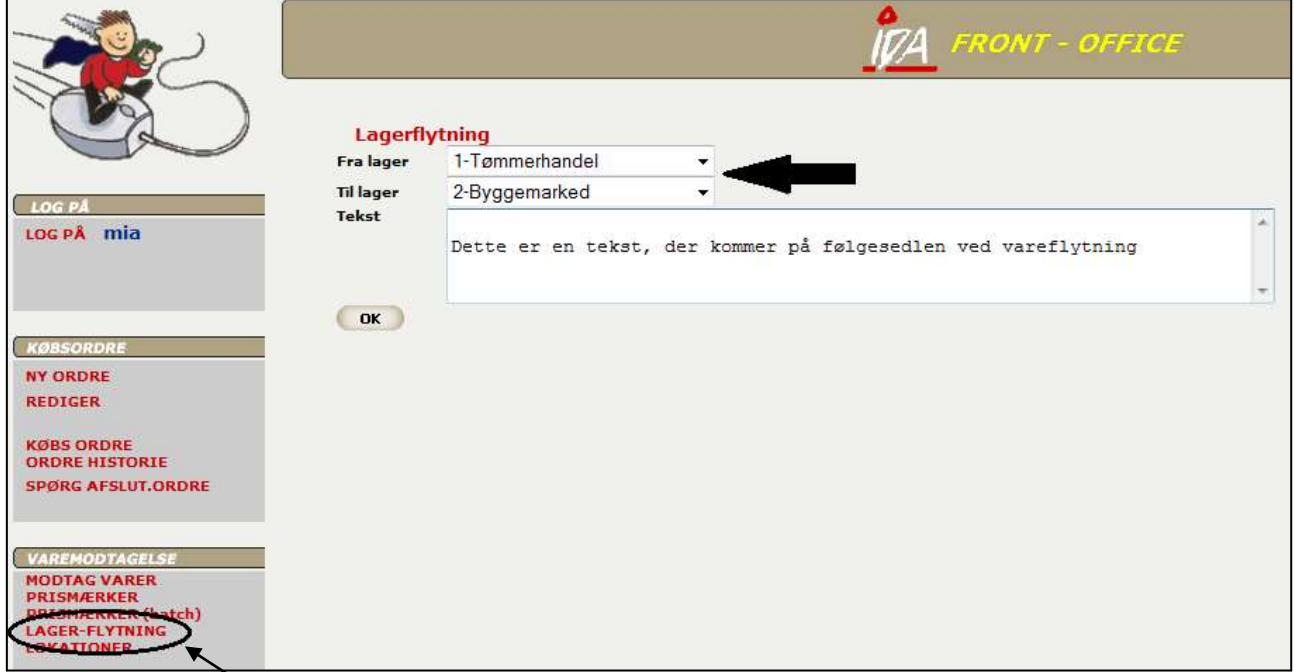

Her vælges "Lager-flytning" under "Varemodtagelse", og ovenstående skærmbillede kommer frem. Vælg nu det lager der henholdsvis skal flyttes fra og til. I tekstfeltet kan en evt. information til følgesedlen skrives.

Tryk på "OK" og søg nu på den vare, der skal flyttes – enten på varenummer eller varetekst. Adskil flere søgeord med komma. De varer der matcher søgekriteriet kommer frem, og antal kan vælges i det hvide felt til højre ud for de varer, der ønskes flyttet. Tryk "OK" og søg evt. efter flere varer. Ønskes en vare rettet bruges knappen "RET".

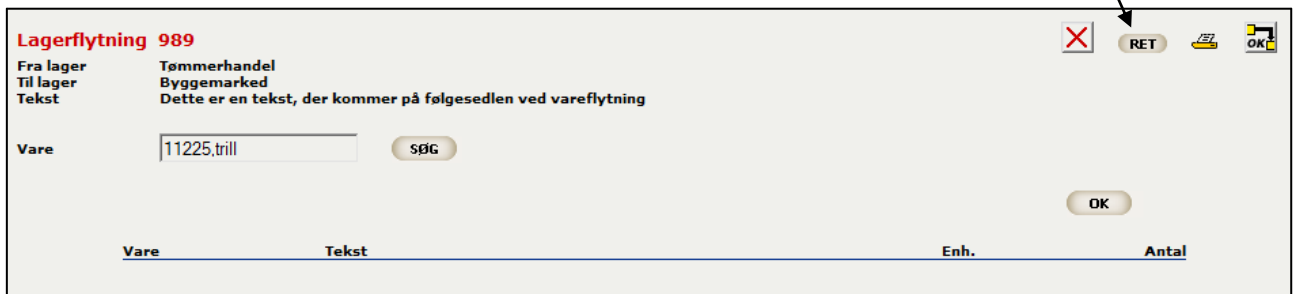

Ret de ønskede varer og tryk "OK". Ønskes en vare ikke flyttet alligevel, sættes antal til "0".

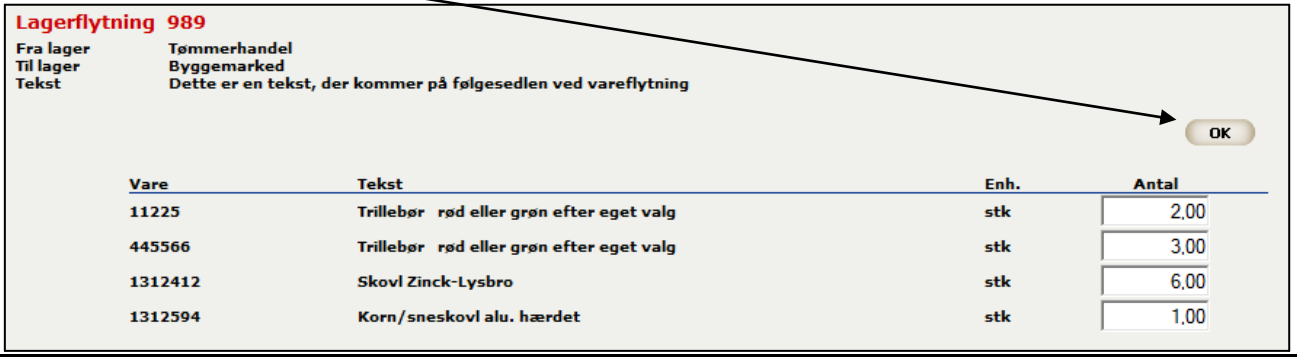

form\idaigang\_vareflyt - 1 - 23-06-2015

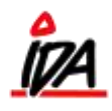

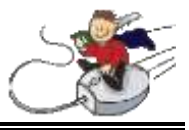

Når de ønskede varer er valgt, printes siden ud ved at vælge printer-ikonet i højre hjørne.

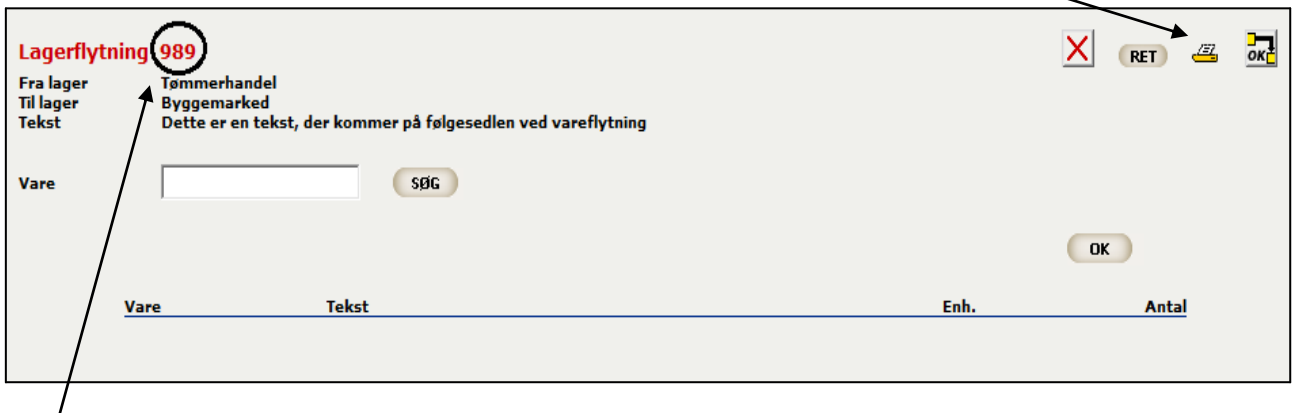

Læg mærke til at lagerflytningen har fået et følgeseddel-nummer. Når varerne bliver modtaget på det andet lager, vælges også "LAGER-FLYTNING" men i stedet for at søge på varer, indtastes nummeret på den vedlagte følgeseddel nu i feltet til højre:

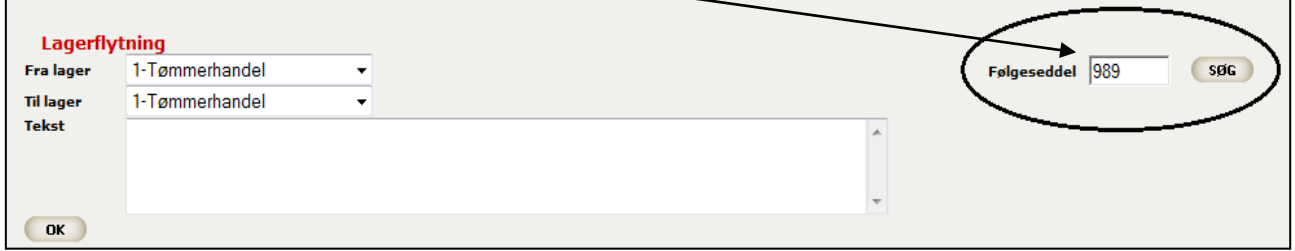

Listen over modtagne varer kommer nu frem og kan afstemmes, inden der trykkes på "OK".

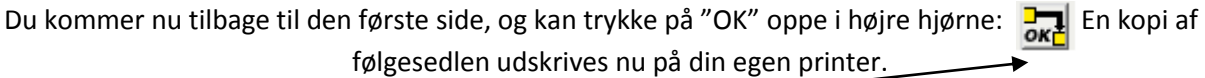

OBS! Først når der er trykket på dette "OK", er varerne flyttet.